# **Canllaw Rheolwr Pobl Rheolaeth Perfformiad**

#### **Eicon Sarin Lawn**

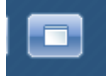

Drwy gydol y modiwl rheoli perfformiad, efallai y byddwch yn gweld eich bod eisiau gwneud y sgrin yn fwy, fel y gallwch weld y ffurflen yn haws. I wneud y ffurflen yn fwy, cliciwch ar yr Eicon Sgrin Lawn o'r gongl uchaf ar y dde ar iTrent. Bydd hyn yna'n newid eich tudalen fel na fyddwch â'r paneli ar y chwith mwyach. I ddychwelyd i sut yr edrychodd y sgrin yn wreiddiol, yna nid oes ond angen i chi glicio ar yr Eicon Sgrin Lawn eto.

## **Canllaw Pellach**

Mae modd dod o hyd i ragor o wybodaeth am reolaeth perfformiad a gwybodaeth fanwl am y cymwyseddau ar dudalen Cyswllt AD y fewnrwyd.

### **Mynediad**

Os ydych wedi mewngofnodi ar y system ac nid â'r mynediad cywir, neu os nad ydych chi neu eich gweithwyr yn gwybod enw defnyddiwr a chyfrinair y system, cysylltwch â Chyswllt AD er mwyn cadarnhau / newid y rhain.

### **'Appraisal Date Only', 'Not Eligible' a 'Lifecycles'/Ffurflenni Llawn**

Os nad yw gweithwyr yn gymwys am werthusiad, yna mae'n rhaid rhoi hyn ar y system i sicrhau nad yw'r gweithwyr hynny'n codi ar yr adroddiad fel cofnod gwag. Efallai nad ydyw gweithiwr yn gymwys am werthusiad am sawl rheswm, oherwydd eu bod ar gyfnod mamolaeth, gyda salwch tymor hir, yn newydd i'w swydd neu ar gyfnod sabothol.

Nodwch fod newid yn y modd yr ydych yn dal y dyddiad gwerthuso'n unig ac os nad yw gweithiwr yn gymwys am werthusiad. Mae manylion ynghylch sut i gofnodi'r wybodaeth hon a'r gwerthusiad llawn arferol yn cael eu hegluro isod.

Mae yna lwybrau brys at gofnodi gwybodaeth gwerthusiad yn eich ffolder Links ar dudalen gartref iTrent. Y dudalen gartref yw'r sgrin gyntaf a welwch ar yr ochr dde pan fyddwch wedi mewngofnodi ar y system.

Bydd y llwybrau byr hyn yn mynd â chi at dudalennau lle gallwch roi neu weld gwybodaeth am werthusiadau yn y system.

Unwaith y byddwch wedi clicio ar ddolen gyswllt, bydd gofyn i chi gofnodi enw'r gweithiwr, teitl y swydd neu rif yn y system, bydd blwch coch o amgylch bob maes chwilio. Y llwybrau byr hyn yw Appraisal Date Only / Not Eligible for Appraisal / New Full appraisal form / Current appraisal form. Bydd yr un a ddewisir yn dibynnu ar ba ran o'r system y cewch eich tywys ati. (Mae'r sgrinluniau canlynol yn dangos yr opsiynau dolen)

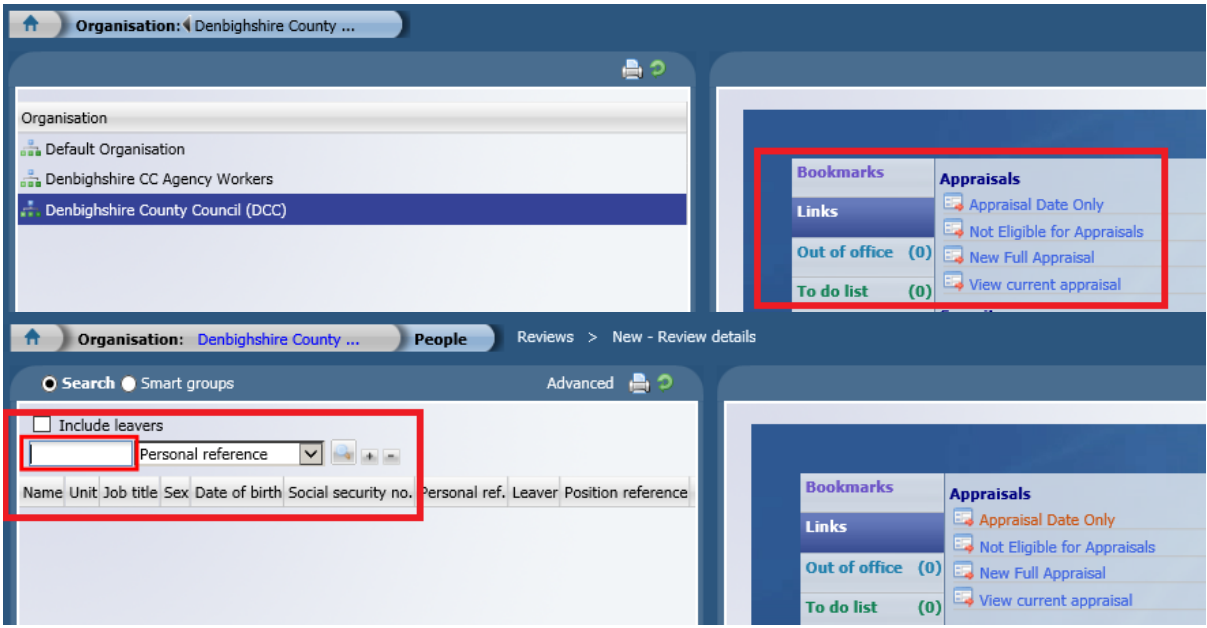

#### Proses

- 1. Cliciwch ar y ddolen e.e. Appraisal Date Only
- 2. Rhowch fanylion chwilio'r gweithiwr
- 3. Dewiswch Annual Appraisal Date Only o'r gwymplen drws nesaf i Review **Type**
- 4. Rhowch Ddyddiad y Gwerthusiad yn y maes dyddiad Date Occurred
- 5. Rhowch Ddyddiad y Gwerthusiad Nesaf yn y Next Review Date (12 mis o'r dyddiad y digwyddodd)
- 6. Cliciwch Save

Ar gyfer Not Eligible Appraisal, bydd angen i'r maes 'date occurred' gynnwys y dyddiad cyntaf nad ydyw'r person yn gymwys, a bydd y dyddiad adolygu nesaf yn cynnwys y dyddiad y maent ar gael. Er enghraifft, os nad ydynt yn gymwys oherwydd eu bod yn weithiwr newydd, eu dyddiad cychwyn fydd y 'date occurred', a bydd y dyddiad adolygu nesaf 6 mis ar ôl y dyddiad cychwyn.

Ar gyfer y gwerthusiad llawn, bydd hwn yn mynd â chi at y dudalen 'Attach Lifecycle', lle gallwch ddewis y 'Lifecycle' a ddymunwch, os ydych eisiau cynnwys ffurflenni un i un ac os ydych am i weithiwr ei lenwi.

Os ydych yn dymuno i weithiwr lenwi eu gwybodaeth ar y ffurflen werthuso – drwy iTrent Self Service, bydd angen i chi ddewis y 'Lifecycle' gydag 'Employee' – ar ddechrau'r enw ac yna cadw'r 'Lifecycle' i swydd y gweithiwr, lle gall y gweithiwr gael mynediad wedyn i lenwi'r ffurflen. Ni ddylai'r gweithiwr gyflwyno'r ffurflen hyd nes y cytunir arni yn y cyfarfod gwerthuso.

Nodwch fod y rhestr o 'Lifecycles' wedi lleihau, ac os ydych yn dymuno cynnwys ffurflenni un i un o fewn y system, dewiswch y 'Lifecycle' sydd ag un i un misol ynddo. Hyd yn oed os mai 3 o'r ffurflenni rydych am eu defnyddio'n unig, er enghraifft un i un chwarterol, yna mae hyn yn iawn, oherwydd yn syml, ni fyddech yn llenwi gweddill y ffurflenni un i un o fewn y 'Lifecycle' hwnnw.

### **Lifecycles a Ffurflenni Llawn**

Drwy gydol y canllaw bydd yn siarad am 'Lifecycles' a Ffurflenni, mae 'Lifecycle' yn derm a ddefnyddir gan y system sy'n cysylltu camau gweithredu ynghyd yn un broses, fel cwblhau tasgau, y ffurflen werthuso flynyddol, a ffurflenni un i un, fel ei bod yn haws llywio drwy'r gwahanol dasgau a'r broses. Y Ffurflenni yw'r ddogfennaeth sy'n dal y trafodaethau rydych yn eu cael gyda'ch gweithwyr, fel un i un a'r gwerthusiad blynyddol.

Bydd angen i chi atodi'r 'Lifecycle' cywir sy'n berthnasol i chi a'ch tîm. Rydym wedi adeiladu nifer o 'Lifecycles' i ddarparu ar gyfer y gwahanol ffyrdd y mae pobl yn gweithio. Os nad oes gan eich gweithiwr fynediad at gyfrifiadur, h.y. nid wedi'i leoli mewn swyddfa, mae gennym 'Lifecycle' sydd heb dasgau i weithwyr eu cwblhau drwy Self Service. Mae rhestr o'r 'Lifecycles' amrywiol isod – sicrhewch eich bod yn dewis yr un cywir.

O fewn nifer o 'Lifecycles' rydym wedi cynnwys hysbysiad e-bost i'r gweithiwr a'r rheolwr pan gwblheir tasgau amrywiol. Rydym yn deall fodd bynnag nad oes gan bob gweithiwr eu cyfeiriad e-bost unigol eu hunain, neu unrhyw fynediad at e-byst, felly ni fydd unrhyw un heb gyfeiriad e-bost dynodedig yn cael eu hysbysu, felly bydd angen i chi sicrhau eich bod yn cyfathrebu gyda'r gweithiwr pan fyddwch wedi cwblhau tasg neu pan fo gofyn iddynt weithredu rhywbeth yn y system.

O ran ffurflenni Un i Un, maent yn debyg iawn i'r ffurflen werthuso flynyddol, ond nad ydynt mor fanwl. Gallwch ddefnyddio'r ffurflen un i un i'ch gweddu chi a'ch tîm. Os nad yw rhannau o'r ffurflen yn gymwys i'ch tîm, yna nid yw'n orfodol i chi lenwi'r wybodaeth a gallwch lenwi'r meysydd i weddu'r gofynion sydd gennych.

Os ydych eisiau dechrau 'Lifecycle' hanner ffordd trwy'r broses, neu eisiau osgoi un neu fwy o'r ffurflenni un i un am resymau amrywiol, rydych yn gallu gwneud hyn, fodd bynnag mae'n golygu eich bod yn gorfod mynd drwy'r broses, yn cynnwys y ffurflenni, ond eich bod yn gadael pob maes yn wag. Nid oes unrhyw feysydd gorfodol yn y ffurflenni, felly bydd yn eich caniatáu i'w chyflwyno er ei bod yn wag. Fodd bynnag, nodwch os ydych wedi dewis 'Lifecycle' sy'n cynnwys y gweithiwr yn llenwi eu sylwadau drwy Self Service, yna bydd angen i chi roi gwybod iddynt pryd i weithredu hynny.

## **Lifecycles**

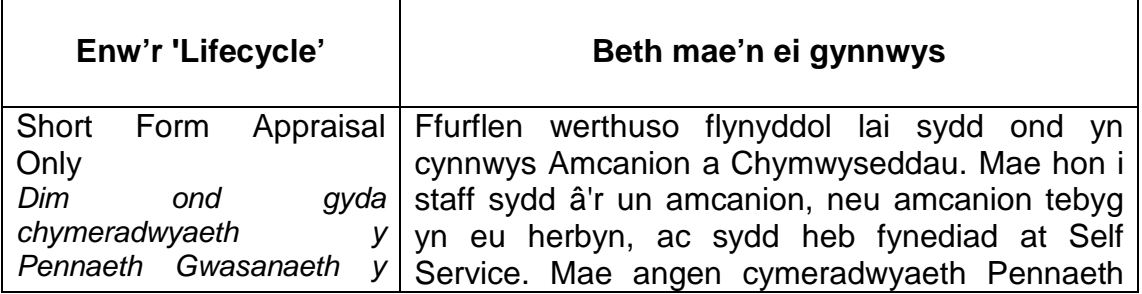

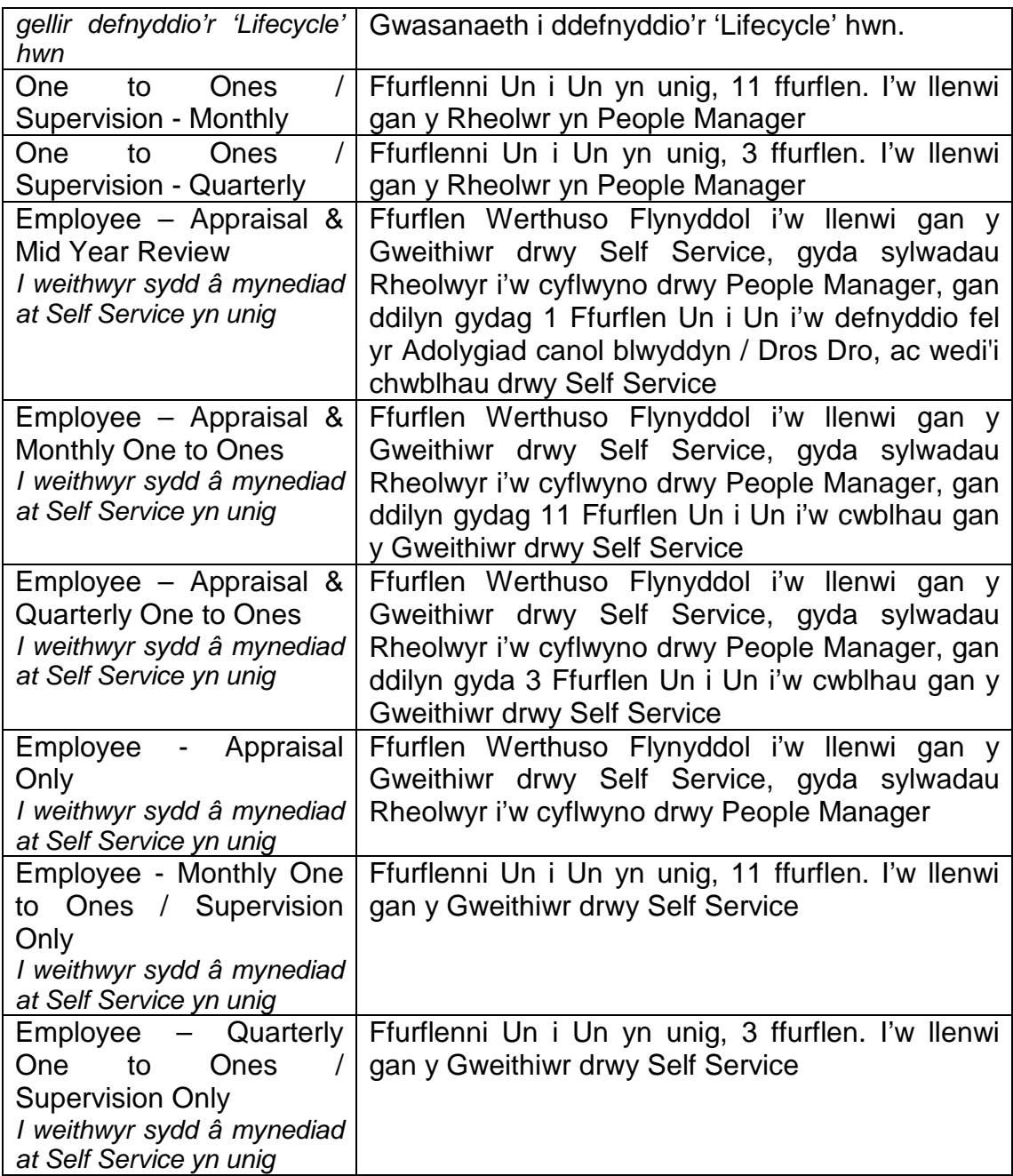

**Nodwch fod yn rhaid i reolwr atebol atodi 'Lifecycle' o hyd, hyd yn oed os dewisir 'Lifecycle' lle bydd y gweithiwr yn llenwi'r ffurflen drwy Self Service. Gellir ond atodi 'Lifecycle' drwy People Manager. Unwaith yr atodir y 'Lifecycle', bydd angen i'r rheolwr atebol ei neilltuo i swydd cyn y gall y gweithiwr ei weld yn Self Service.**

Mae sgrinluniau'n cael eu rhoi drwy gydol y canllaw, fodd bynnag, gall ymddangos ar y dudalen ddilynol o'r canllaw ysgrifenedig oherwydd maint y sgrinlun.

## **Atodi 'Lifecycle' i Weithiwr**

*Organisation Structure → People → Chwiliwch am y Gweithiwr a'u dewis → Attach Life cycle to person*

- Chwiliwch am eich gweithiwr
- Ewch at y ffolder Reviews,
- Yn y ffolder hwnnw cewch opsiwn sy'n dweud *Attach Life cycle to person*. Bydd angen i chi ddewis yr opsiwn hwn:

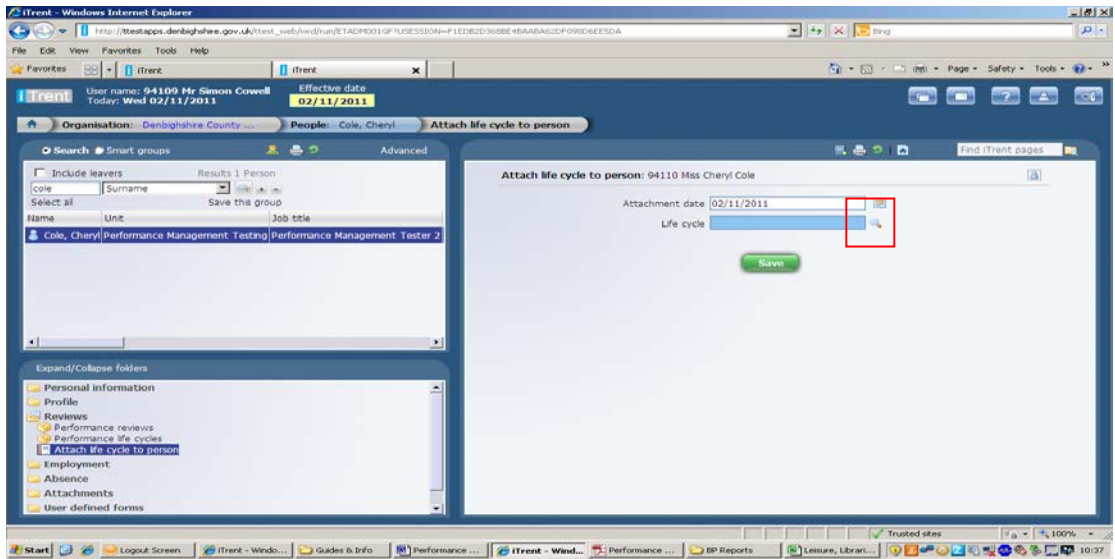

- Unwaith y byddwch ar y sgrin hon, bydd angen i chi chwilio am y 'Lifecycle' rydych yn dymuno'i atodi.
- Gwnewch hyn drwy glicio ar y chwyddwydr ar ochr dde'r sgrin (wedi'i liwio mewn coch uchod)
- Unwaith y byddwch wedi dewis hwn, cewch restr yn ymddangos gyda'r dewis o 'Lifecycles'. Unwaith y cewch hyd i'r un rydych ei angen, bydd angen i chi glicio arno. Cofiwch ddewis y rhai hynny sy'n dechrau gyda DCC yn unig
- Cliciwch Save Mae hyn wedyn yn atodi'r 'Lifecycle' i'r gweithiwr ni fydd unrhyw beth yn newid ar y sgrin, dim ond i ddweud bod y newidiadau wedi'u cadw.

# **Atodi'r 'Lifecycle' i Swydd a gweld y 'Lifecycle'**

*Organisation Structure → People → Chwiliwch am y Gweithiwr a'u dewis → Performance Life cycles Dewiswch y 'Lifecycle' rydych am ei ddefnyddio (bydd yr un mwyaf diweddar ar frig y rhestr) Life cycle*

- Ewch i *Performance Life cycles* o fewn y Ffolder 'Reviews'
- Yma bydd yn rhestru unrhyw 'Lifecycles' cyfredol sydd wedi'u hatodi i'r gweithiwr rydych wedi'i ddewis, bydd yr un mwyaf diweddar a atodwyd ar frig y rhestr
- Pan fyddwch yn atodi 'Lifecycle' gyntaf, nid yw'n atodi swydd y gweithiwr yn awtomatig ac yr ydych yn ei ddefnyddio i adolygu
- Cliciwch ar *Lifecycle* o'r panel ar waelod yr ochr chwith, a bydd hwn yna'n gofyn i chi ddewis y Teitl Swydd rydych yn dymuno ei gysylltu â'r broses adolygu. Bydd yn gwneud hyn hyd yn oed os mai un swydd yn unig sydd gan y gweithiwr

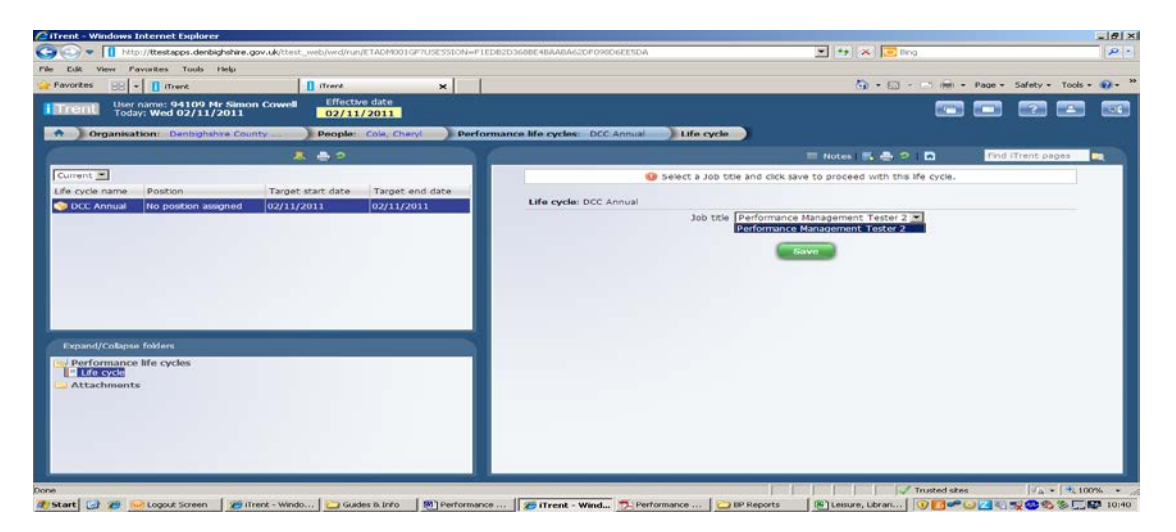

- Dewiswch y Swydd
- Cliciwch 'Save'
- Unwaith y byddwch wedi clicio 'Save', bydd y dudalen yn newid ac yn eich cyflwyno â'r 'Lifecycle' rydych wedi'i ddewis

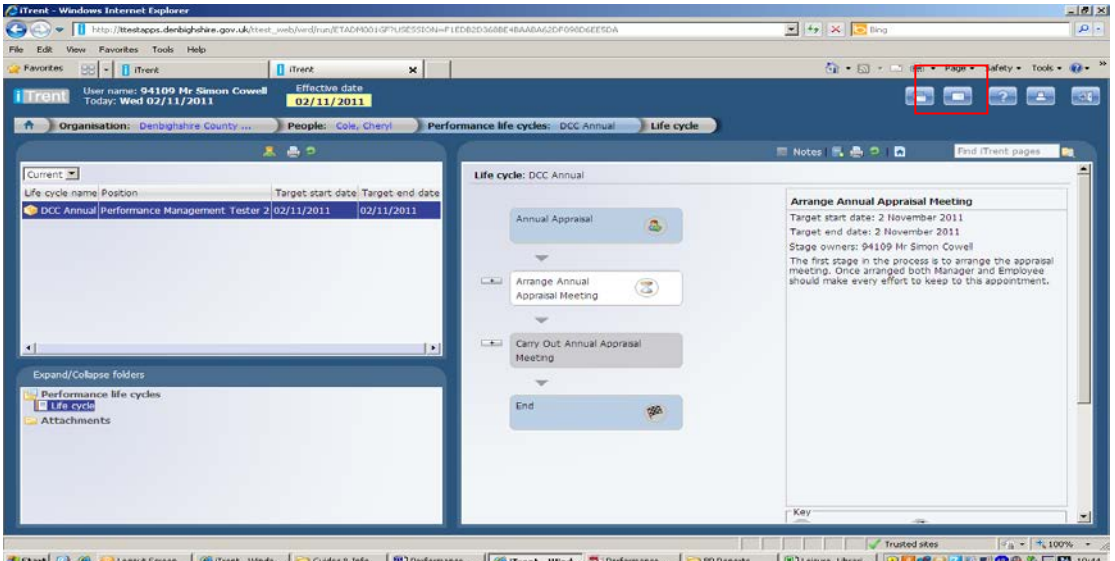

• Gallwch wneud y sgrin yn fwy yn y fan hon os yw'n haws edrych arni fel yna, drwy glicio ar yr Eicon Sgrin Lawn, ar gornel uchaf ochr dde eich sgrin (wedi'i liwio mewn coch uchod)

Nodwch y bydd yr hyn a welir ar y sgrin yn dibynnu ar ba 'Lifecycle' rydych wedi'i ddewis.

Wrth i chi hofran dros wahanol adrannau o'r 'Lifecycle', byddwch yn gweld bod y disgrifiad ar ochr dde'r dudalen yn newid, mae hyn i egluro bob cam. Bydd y panel disgrifio hwn hefyd yn dangos y botymau y byddwch angen eu defnyddio i Gynhyrchu Ffurflenni a Chwblhau Camau.

Bydd gan bob Cam dasgau pellach a fydd yn digwydd, a fydd yna'n eich caniatáu i symud ymlaen i'r cam nesaf. I weld y camau amrywiol drwy gydol y 'Lifecycle', bydd angen i chi ddewis yr eicon +. Bydd hwn yna'n agor y Cam, ac fel arfer bydd gan y panel disgrifio fotwm 'Generate' neu 'Complete' i chi ei ddewis.

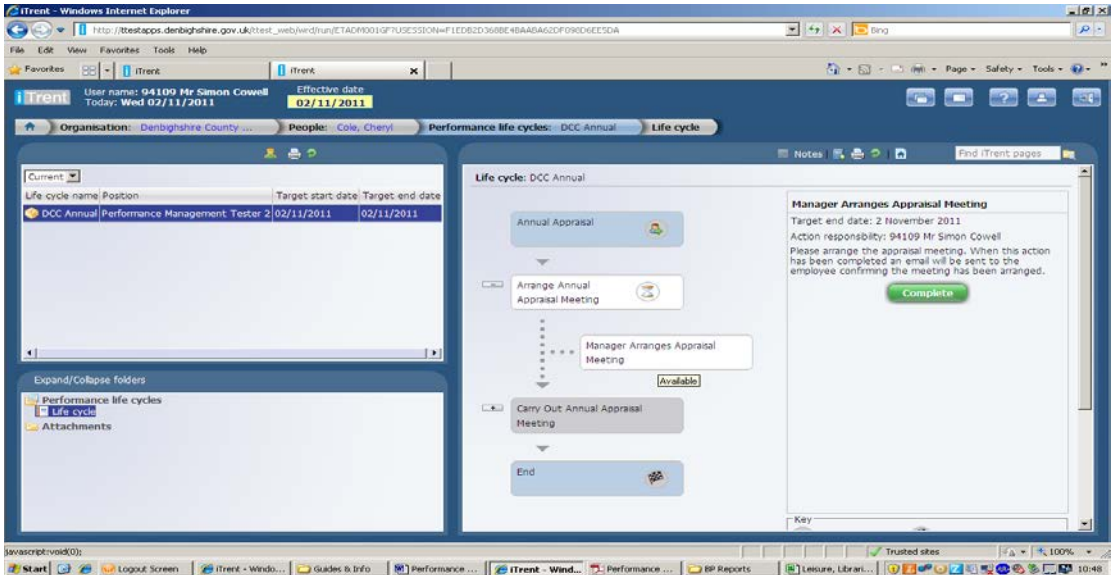

Unwaith y byddwch yn cwblhau Cam, byddwch yn gallu symud i'r Cam nesaf a fydd mewn llwyd ar hyn o bryd, ac nid yn weithredol. Bydd hefyd yn newid lliw'r cam a gwblhawyd i wyrdd, ac yn cynhyrchu symbol tic.

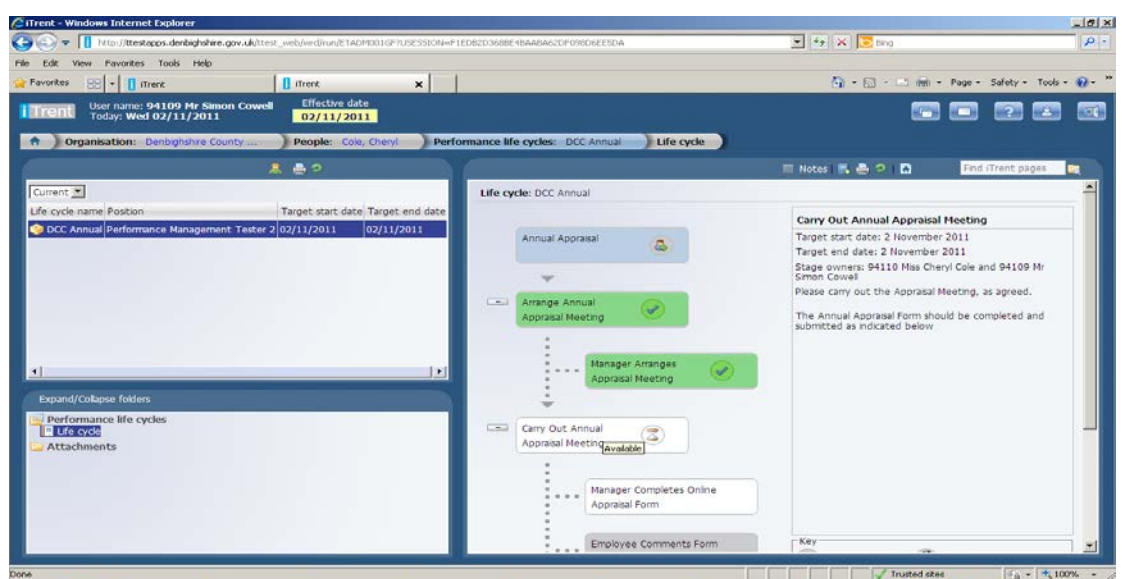

8 Start 3 @ 60 Logout Screen | @ (Trent - Windo... | 2) Guides & Info | 80 Performance ... | @ (Trent - Wind... 5. Pe |Blusse, Ltran...||①日中〇乙〇型のもちには 10:5

Pan fyddwch yn cyrraedd cam lle mae ffurflen wedi'i hatodi, byddwch yn gweld botwm 'Generate' ar ochr dde'r 'Lifecycle'.

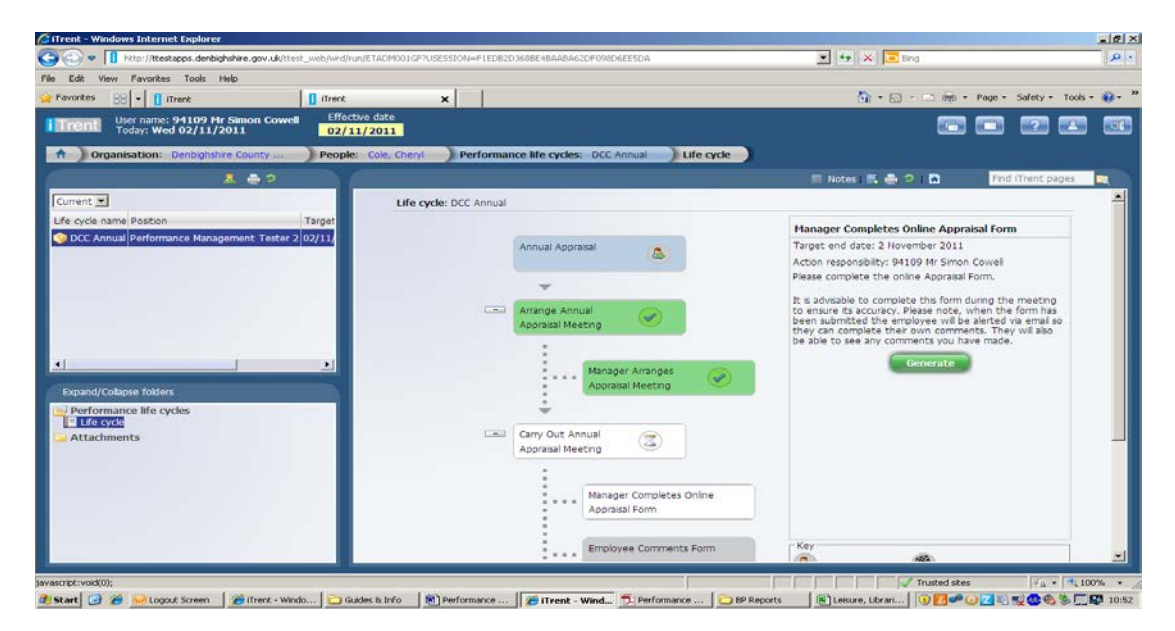

Unwaith y dewisir y botwm 'Generate' hwn, bydd y cam hwnnw yna ar gael ac mae angen dewis y cam ei hun - bydd yn cael ei danlinellu pan fyddwch yn clicio dros y cam, a phan fyddwch yn hofran drosto, bydd y gair Available yn bresennol.

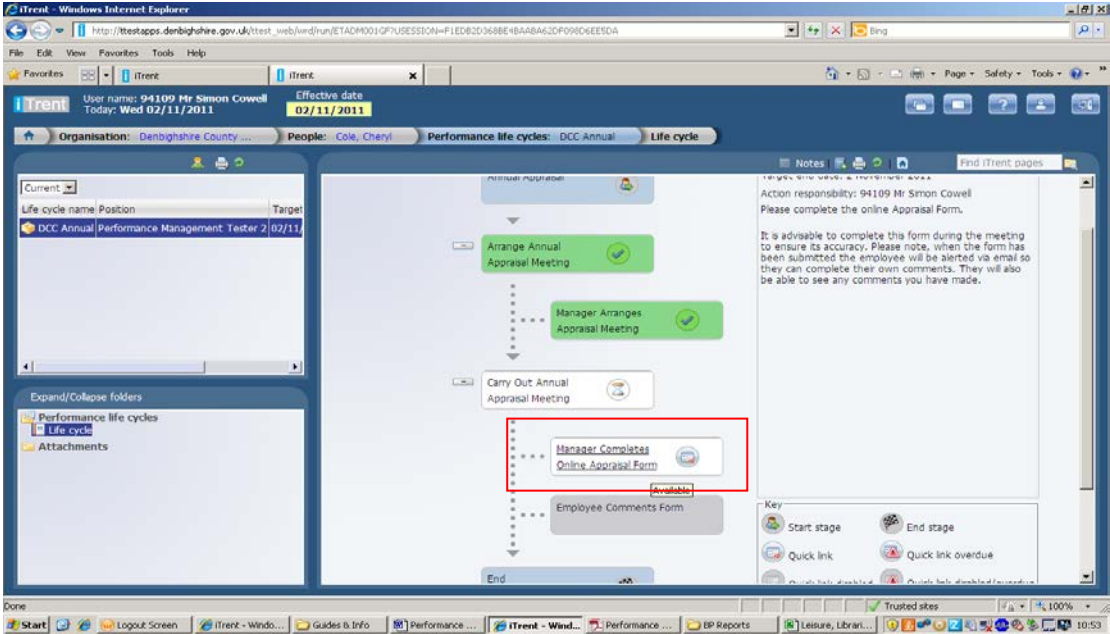

Unwaith y cliciwch ar y cam, bydd yn eich tywys at y Ffurflen sy'n gysylltiedig â'r Cam hwnnw. Mae'r system yn agor tab newydd. Byddwch yn gweld y tabiau o'r gongl sydd ar waelod ochr dde eich sgrin.

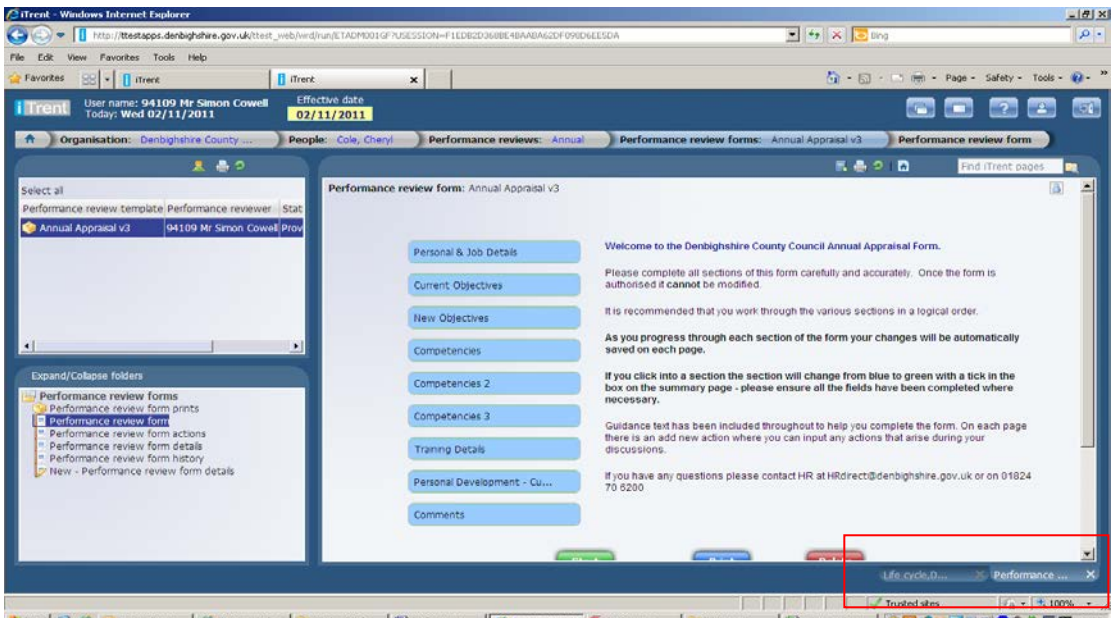

Gallwch nawr symud ymlaen a llenwi'r Ffurflen drwy glicio ar y botwm Start.

## **Llenwi'r Ffurflenni**

Y dudalen gyntaf a welwch o'r Ffurflen yw'r Dudalen 'Summary', a fydd yn rhoi rhywfaint o fanylion i chi am y ffurflen a phwy i gysylltu â nhw os oes gennych unrhyw broblemau. Gallwch lywio'n ôl i'r fan hon drwy gydol y Ffurflen, gan ddefnyddio'r botwm 'Summary' sy'n ymddangos ar waelod bob tudalen, neu'r opsiwn sy'n disgyn i lawr ar frig y dudalen.

Mae'r modd y byddwch yn llenwi'r ffurflenni yn y system yr un fath ar gyfer bob ffurflen, boed a ydyw'n Ffurflen Werthuso Flynyddol neu'n Ffurflen Un i  $\mathsf{I}$ 

Sicrhewch eich bod yn clicio'r botwm 'save' yn aml drwy gydol y ffurflen. Os nad ydych wedi teipio am ychydig yn y ffurflen oherwydd bod trafodaethau'n digwydd, cliciwch y botwm 'save' fel nad ydyw'r system yn eich allgofnodi o'r system, ac i sicrhau nad ydych yn colli unrhyw wybodaeth sydd heb ei chadw.

Ni fyddwch yn cael botwm 'Submit' hyd nes y byddwch wedi mynd drwy bob tudalen o'r ffurflen.

Pan fyddwch wedi bod ar dudalen, bydd y dudalen yn newid o las i wyrdd ar y dudalen 'Summary', nodwch nad yw hyn o reidrwydd yn golygu eich bod wedi cofnodi gwybodaeth ar y dudalen honno, dim ond eich bod wedi ei gweld. Nid oes unrhyw feysydd gorfodol ar y ffurflen.

Cliciwch y botwm 'Start' i ddechrau'r Ffurflen adolygu, neu fel arall, cliciwch ar y dudalen gyntaf rydych angen ei llenwi.

I fynd drwy'r ffurflen gallwch ddefnyddio'r Botymau Saeth, 'Next/Previous' neu'r Gwymplen.

Sicrhewch eich bod yn sgrolio i waelod bob tudalen o'r ffurflen, gan fod rhai tudalennau'n hirach nag eraill, fel yr wybodaeth am y Cymwyseddau.

### **Tudalennau o fewn y Ffurflen**

**Manylion Personol a Swydd** - Bydd hyn yn cynnwys gwybodaeth am fanylion swydd y gweithiwr, fel oriau, teitl swydd a lleoliad. Os yw unrhyw ran o'r wybodaeth yn anghywir, mae angen i chi roi gwybod i Gyswllt AD am y wybodaeth gywir a dyddiad y newid os yw'n gymwys. Os nad yw'r Swyddddisgrifiad yn gywir a bod angen ei newid, yna bydd angen rhoi gwybod i'r Arbenigwr Cyflog a Gwobrau AD oherwydd efallai y bydd angen ail-werthuso'r swydd.

**Amcanion Cyfredol -** Y tro cyntaf y defnyddiwch y dudalen hon, bydd mwy na thebyg yn wag gan ei bod yn dangos unrhyw amcanion sydd wedi'u gosod yn erbyn y gweithiwr ar gyfer y cyfnod adolygu. Wrth i chi ddechrau defnyddio'r ffurflen, bydd y cyfnod adolygu dilynol fwy na thebyg â'r amcanion cyfredol wedi'u cadw ar y dudalen hon.

Pan fydd amcanion ar y dudalen hon, gallwch ddiweddaru'r Amcan ei hun, ynghyd â'r flaenoriaeth a'r sgôr drwy glicio ar deitl yr Amcan. Gallwch hefyd ddiweddaru cynnydd yr amcan drwy ddewis Add New Objective Progress.

Nodwch os ydych yn dewis diweddaru'r amcan neu gynnydd yr amcan, yna unwaith y bydd yr opsiwn wedi'i ddewis, bydd y system yn agor tab newydd i chi olygu'r manylion:

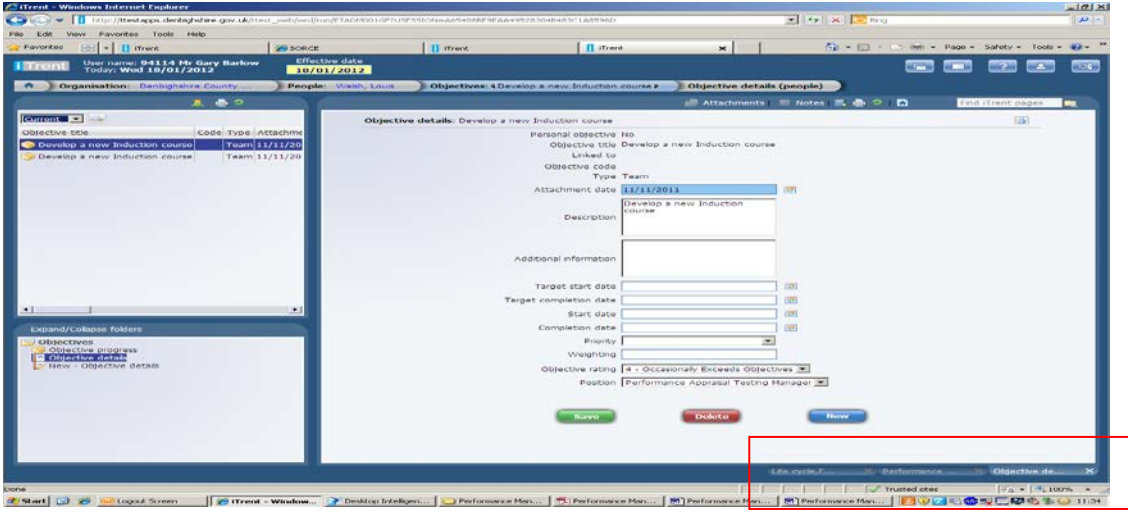

Gallwch yna ddiweddaru'r wybodaeth rydych ei hangen, gan ei chadw ac yna bydd angen i chi gau'r tab hwnnw drwy glicio ar yr eicon X ar y gongl ar waelod ochr dde'r tab. Bydd yna'n eich tywys yn ôl i'r ffurflen.

Yma, ni fydd y ffurflen yn diweddaru'n awtomatig gyda'r wybodaeth newydd, bydd angen i chi fynd yn ôl neu ymlaen ar y ffurflen ac yna dod yn ôl ar y dudalen i weld a yw wedi'i diweddaru.

**Amcanion Newydd –** Yma gallwch osod yr amcanion newydd ar gyfer y cyfnod adolygu sydd ar y gweill. Gellir gosod amcanion ar lefel bersonol neu ar lefel tîm.

*Nodwch os ydych am gael amcanion i fod ar gael i'ch tîm yn ei gyfanrwydd, bydd angen i chi sefydlu hyn y tu allan i'r broses hon. Am ragor o wybodaeth ewch i'r adran Amcanion o fewn y canllaw hwn.*

Ar y dudalen hon mae nifer o feysydd y bydd angen i chi eu llenwi:

- Type Mae hwn yn 'Personal' neu'n 'Catalogue'. Bydd 'Personal' yn benodol ar gyfer y gweithiwr. Os ydych yn dewis 'Catalogue' gallwch ddewis o'r Amcanion sydd wedi'u sefydlu'n flaenorol yn y system. Dyma fyddech yn ei wneud pe byddech wedi sefydlu Amcanion ar gyfer eich tîm.
- Objective Title Enw'r Amcan. Mae hwn yn flwch testun rhydd neu gellid ei ddefnyddio i chwilio am Amcanion y Catalog. Os byddwch yn clicio ddwywaith ar y blwch hwn, daw'r blwch yn fwy er mwyn gweld y cofnod yn fwy clir.
- Objective Type dewiswch unrhyw beth yma gan na fydd modd gweld y maes hwn yn yr amgylchedd byw
- Description Mae hwn yn rhoi rhagor o wybodaeth ynglŷn â'r Amcan. Os byddwch yn clicio ddwywaith ar y blwch hwn, daw'r blwch yn fwy er mwyn gweld y cofnod yn fwy clir.
- Target Start ac End Dates Meysydd dyddiadau y gallwch eu llenwi er mwyn monitro cynnydd yr Amcanion. Nodwch os byddwch yn defnyddio'r opsiynau hyn, y bydd y system yn dangos bod amcan yn hwyr os bydd y dyddiad cyfredol yn mynd tu hwnt i ddyddiad gorffen y targed.

Mae yna eicon plws a minws ar y sgrin hon i chi ychwanegu Amcanion ychwanegol - efallai y bydd angen i chi sgrolio i ochr dde'r dudalen i weld yr eiconau hyn. Os nad oes gennych unrhyw amcanion newydd i'w hychwanegu, ond eich bod wedi clicio ar rywbeth ar y dudalen hon, byddwch yn sylwi bod y meysydd mewn lliw (glas fel arfer), mae hyn yn golygu bod y meysydd wedi dod yn hanfodol a bydd angen i chi glicio'r botwm minws i beidio â'u gwneud yn hanfodol.

**Competencies –** Sicrhewch eich bod yn sgrolio i lawr i waelod bob tudalen Competency i ddal yr holl wybodaeth sy'n ofynnol. Mae yna rifau y tu ôl i'r lefelau a geiriad graddfeydd yn y system ar gyfer dibenion adrodd. Bydd angen i chi ddewis pa lefel rydych yn sgorio, y sgôr rydych am ei roi a hefyd i gofnodi'r esiamplau o sut mae'r gweithiwr wedi bodloni'r cymhwysedd ar gyfer y sgôr a roddwyd.

**Training Details –** Dyma lle gellir cofnodi'r hyfforddiant (mewnol, allanol a'r dyfodol). Mae 'Personal Learning Events' ar gyfer cyrsiau sy'n cael eu gwneud yn allanol gan y gweithiwr. Gall y Gweithiwr ddiweddaru'r wybodaeth hon eu hunain drwy Self Service ar unrhyw adeg o'r flwyddyn, a byddant yn codi ar y dudalen hon. Mae 'Participant Events' yn unrhyw gyrsiau

corfforaethol y mae'r gweithiwr wedi'u cwblhau, gellir rhoi archebion ar y ffurflen hon hefyd drwy glicio ar 'Book a place on a learning event.' Mae 'Waiting Lists' ar gyfer y dibenion o'r gweithiwr yn gofyn eu bod yn mynychu'r cwrs yn unig. Bydd y timau hyfforddi Corfforaethol yna'n asesu'r rhestrau aros drwy gydol y flwyddyn i weld pa gyrsiau hyfforddi sydd angen eu rhedeg. Cyfrifoldeb y gweithiwr ydyw o hyd i wirio a yw cyrsiau ar gael. Mae unrhyw hyfforddiant arall yn y dyfodol ar gyfer nodi unrhyw ofynion pellach nad ydynt eisoes wedi'u cynnwys yn yr opsiynau hyfforddi corfforaethol.

Nodwch os ydych yn dewis diweddaru unrhyw faes hyfforddi, yna unwaith y bydd yr opsiwn wedi'i ddewis, bydd y system yn agor tab newydd i chi olygu'r manylion:

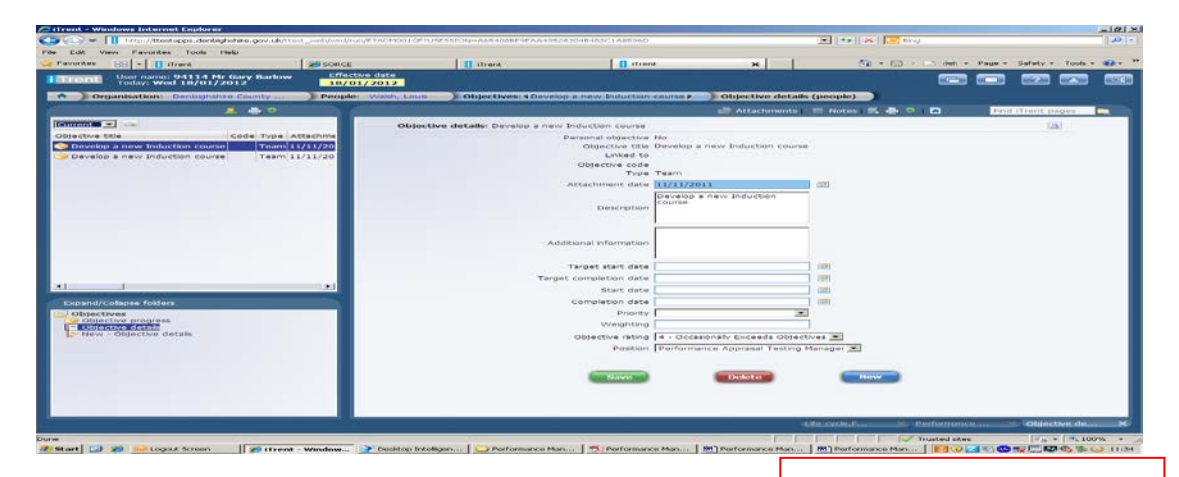

Gallwch yna ddiweddaru'r wybodaeth rydych ei hangen, ei chadw ac yna bydd angen i chi gau'r tab hwnnw drwy glicio ar yr eicon X ar y gongl ar waelod ochr dde'r tab. Bydd yna'n eich tywys yn ôl i'r ffurflen.

Yma, ni fydd y ffurflen yn diweddaru'n awtomatig gyda'r wybodaeth newydd, bydd angen i chi fynd yn ôl neu ymlaen ar y ffurflen ac yna dod yn ôl ar y dudalen i weld a yw wedi'i diweddaru.

**Development** – Mae'r dudalen hon yn cynnwys datblygiad dros y 12 mis diwethaf a hefyd pa help, cymorth a datblygiad sy'n ofynnol dros y 12 mis i ddod.

**Review Actions –** Byddwch yn dod i'r dudalen olaf un hon os ydych wedi defnyddio'r Botymau Saeth drwy gydol y ffurflen. Mae'r camau gweithredu'n gysylltiedig â'r Amcanion, ond mae modd eu defnyddio hefyd os ydych yn dymuno am gamau cyffredinol gyda chytundeb y gweithiwr. Gall hwn aros yn wag os oes angen, caiff ei ddefnyddio i weddu'r tîm.

O'r dudalen hon bydd angen i chi ddewis y gwymplen i fynd yn ôl i'r dudalen 'Summary' i sicrhau eich bod wedi llenwi bob tudalen.

## **Cyflwyno'r Ffurflen**

Unwaith y byddwch wedi llenwi pob tudalen ar y ffurflen, ar y dudalen 'Summary' bydd y botwm 'Submit' bellach i'w weld. **Nodwch** unwaith y byddwch wedi clicio ar 'Submit**'** nad oes unrhyw ffordd i fynd yn ôl drwy'r ffurflen, neu i olygu neu ddiwygio unrhyw dudalen. Mae cyflwyno'r ffurflen yn golygu eich bod yn cytuno – os na allwch gytuno yna amlygwch hyn yn yr adran sylwadau

Unwaith rydych wedi cyflwyno'r ffurflen, gallwch fynd yn ôl ati ar ddyddiad diweddarach a gweld y ffurflen, dim ond na fyddwch yn gallu gwneud unrhyw ddiwygiadau. Bydd y gweithiwr yn gallu gweld y ffurflen drwy 'Self Service' unwaith y bydd wedi'i chyflwyno'n unig.

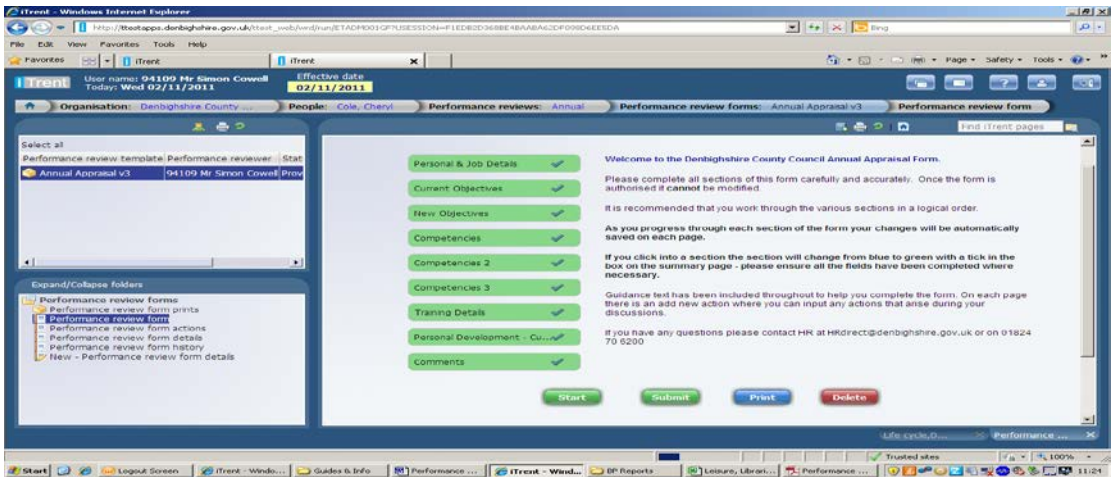

**Y botwm 'Print' –** Unwaith y byddwch yn clicio ar hwn, cewch flwch yn codi'n dweud 'Please wait whilst the print file is generated', gall hyn gymryd ychydig o funudau. Bydd hyd yr amser yn dibynnu ar faint o ddata sydd wedi'i gadw ar y ffurflen. Fodd bynnag, ni fydd y ffurflen yn mynd at yr argraffydd yn syth, bydd yn agor copi pdf o'r ffurflen, ac oddi yno gallwch argraffu'r ffurflen. Nodwch y bydd y ffurflen o leiaf 10 tudalen o hyd, eto bydd hyn yn dibynnu ar faint o ddata sydd wedi'i roi ar y ffurflen.

## **Ffurflen Sylwadau Gweithiwr**

Bydd y gweithiwr yn gallu gweld y Ffurflen Werthuso Flynyddol sydd wedi'i chyflwyno, ond ni fydd yn gallu ei golygu neu ei diwygio. Byddant yna'n llenwi'r Ffurflen Sylwadau Gweithiwr ac yn ei chyflwyno. Eto, unwaith y bydd y ffurflen wedi'i chyflwyno, ni fydd modd ei diwygio.

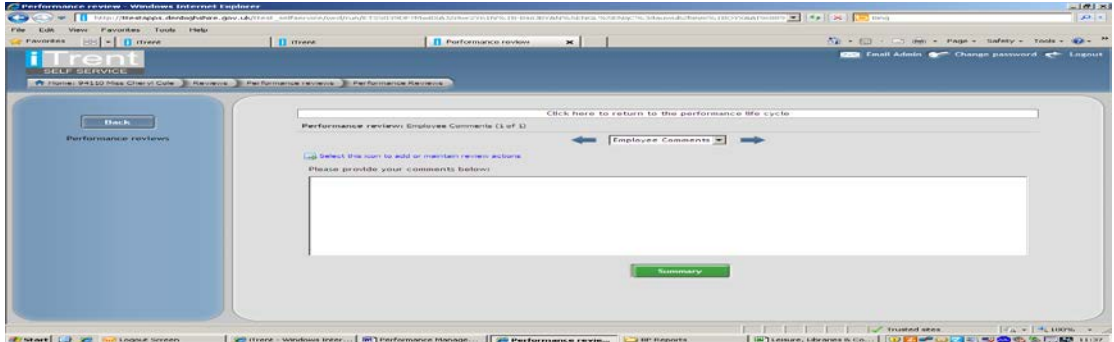

Unwaith y gweithredir hyn, gallwch barhau â'r broses 'Lifecycle', boed a yw hynny er mwyn darfod y 'Lifecycle' neu i symud ymlaen at y ffurflenni un i un.

## **Amcanion**

Gellir sefydlu amcanion y tu allan i'r 'Lifecycle' a'r broses werthuso. Mae modd eu cofnodi a'u diweddaru drwy gydol y flwyddyn. Mae modd eu sefydlu i'r gweithwyr neu'r tîm/gwasanaeth.

Nodwch mai hon yw'r unig broses y gallwch ei defnyddio i sefydlu amcanion tîm/gwasanaeth. (Mae modd gwneud amcanion personol gweithwyr drwy gydol y gwerthusiad a'r ffurflenni un i un.)

## **Amcanion Gweithiwr**

*Organisation Structure → People → Chwiliwch am eich gweithiwr a'u dewis → Profile Objectives New – Objective Details*

Mae meysydd (lliw) glas ar y ffurflen hon yn orfodol, ac nid yw'r wybodaeth arall yn hanfodol.

- Personal Objective Box bydd angen i chi roi tic yn y blwch hwn
- Objective Title unwaith y bydd y blwch uchod wedi cael tic, bydd y maes hwn yn newid fel bod modd ei olygu, lle byddwch yn cofnodi teitl yr amcan.
- Type Bydd hwn yn bersonol
- Attachment Date bydd hwn yn mynd yn ddiofyn i'r dyddiad rydych yn cofnodi'r amcan, gallwch ei newid i ddyddiad gwahanol os mynnwch, bydd ond yn weladwy yn y system o'r dyddiad atodi ymlaen.
- Description Rhowch ddisgrifiad o'r amcan yma. Mae'r maes hwn yn weladwy o fewn y gwerthusiad a'r ffurflen un i un.
- Additional Information Mae modd ei defnyddio os oedd yna ragor o wybodaeth nad oeddech am ei chael yn y disgrifiad. Nid yw'r maes hwn yn weladwy o fewn y gwerthusiad a'r ffurflen un i un.
- Target Start a Completion Dates gallwch osod dyddiadau os mynnwch, ynghylch pryd y dechreuir ac y gorffennir yr amcanion. Gellir newid y rhain.
- Start Date a Completion Dates Mae'r rhain ar gyfer yr amcanion eu hunain, os byddwch yn cofnodi dyddiad gorffen, yna ni fydd yr amcan hwn yn weladwy ar ôl y dyddiad hwnnw ac ni fydd yn weladwy yn y system hyd nes y dyddiad dechrau.
- Priority Uchel, Canolig neu Isel
- Objective Rating Method Bydd hwn yn cael ei sefydlu i raddfa amcan (perfformiad)
- Objective Rating Dyma sgôr yr amcan
- Position Dewiswch y swydd y mae'r amcan yn ymwneud â hi.

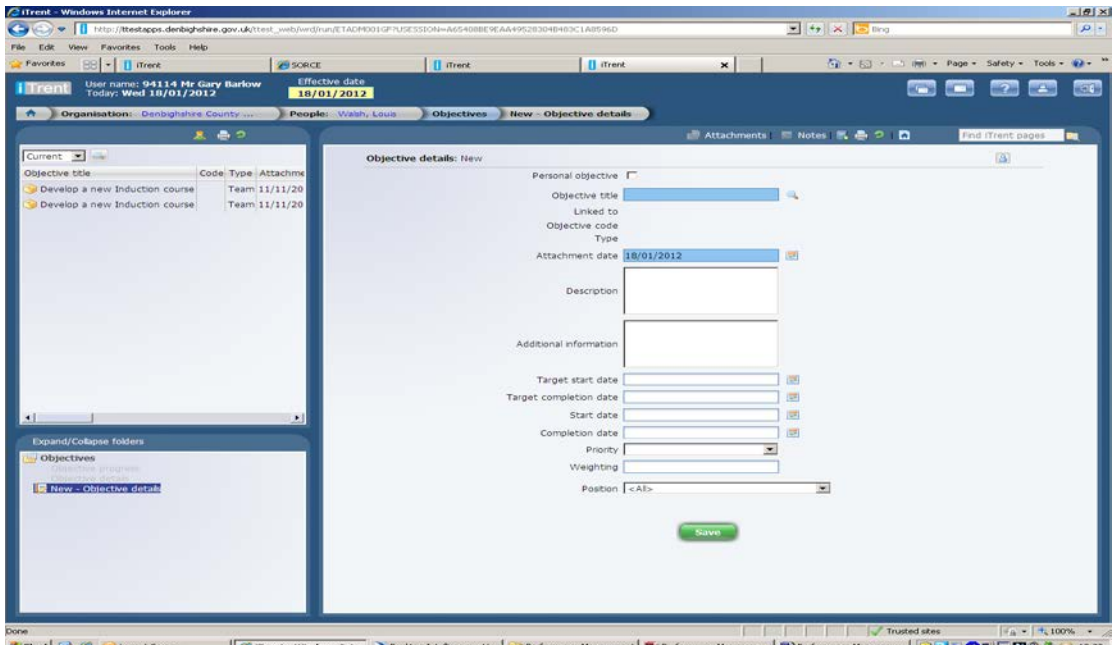

**Amcanion Tîm / Gwasanaeth**

*Organisation Structure*  $\rightarrow$  *Development*  $\rightarrow$  *Objective*  $\rightarrow$  *New – Objective Details*

Mae meysydd (lliw) glas ar y ffurflen hon yn orfodol, ac nid yw'r wybodaeth arall yn hanfodol.

- Objective Title unwaith y bydd y blwch uchod wedi cael tic, bydd y maes hwn yn newid fel bod modd ei olygu, lle byddwch yn cofnodi teitl yr amcan.
- Code Dyma enw eich Tîm neu Wasanaeth
- Type Dyma'r tîm
- Start Date Bydd hwn yn mynd yn ddiofyn i'r dyddiad rydych yn cofnodi'r amcan, gallwch ei newid i ddyddiad gwahanol os mynnwch, bydd ond yn weladwy yn y system o'r dyddiad atodi ymlaen.
- End Date Os defnyddir hwn, ni fydd yr amcan yn weladwy yn y system ar ôl y dyddiad gorffen
- Description Rhowch ddisgrifiad o'r amcan yma. Mae'r maes hwn yn weladwy o fewn y gwerthusiad a'r ffurflen un i un.
- Objective Rating Method Bydd hwn yn cael ei sefydlu i raddfa amcan (perfformiad)
- Additional Information Mae modd ei defnyddio os oedd yna ragor o wybodaeth nad oeddech am ei chael yn y disgrifiad. Nid yw'r maes hwn yn weladwy o fewn y gwerthusiad a'r ffurflen un i un.

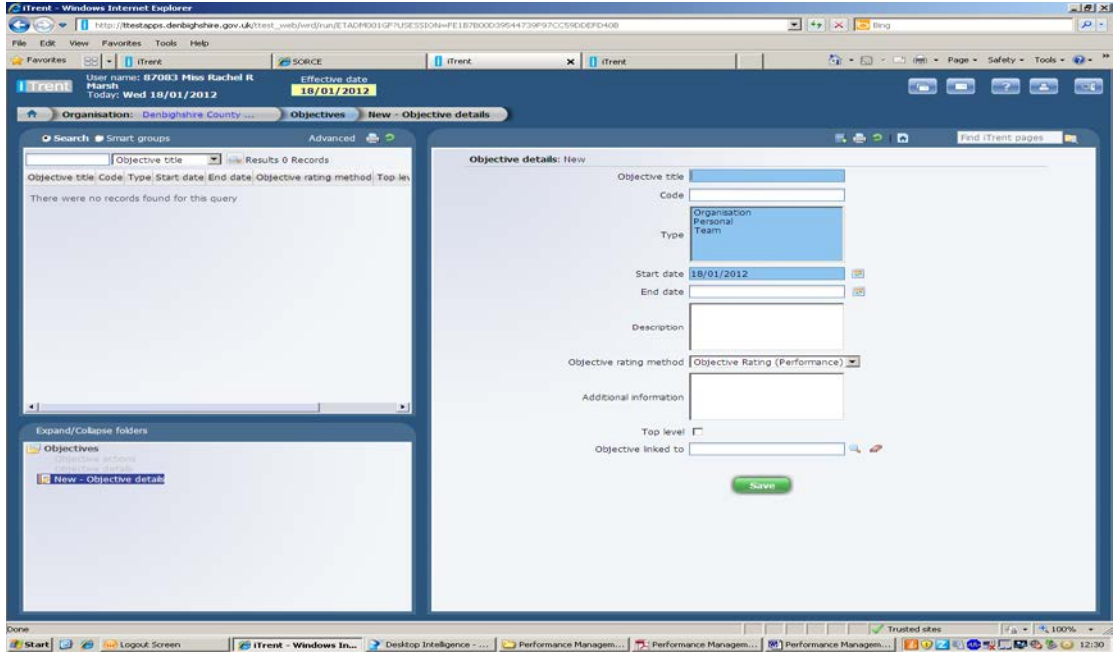

Unwaith y bydd y rhain wedi'u cadw, byddwch yn gallu eu defnyddio o fewn y ffurflen werthuso a'r ffurflen un i un.